# Résoudre les problèmes lors du démarrage de Word

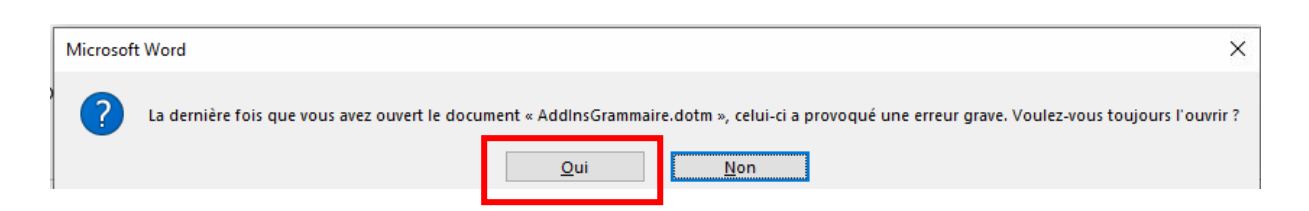

Ce message arrive de temps en temps, probablement après une mise à jour de Word ou lorsqu'on a interrompu le chargement de Word.

Ce n'est pas toujours le même addIns qui est cité. Ces fichiers addins chargés par Studys ne contiennent que des images. Ils n'ont aucun code, donc il n'y a aucune raison qu'il provoque une erreur. Word signale également une erreur lorsqu'il estime que le fichier met trop de temps à se charger.

Répondre « **OUI** » afin que le fichier en question ne soit pas mis dans les compléments « lents et désactivés » ou dans les « compléments désactivés »

Si l'on a répondu « Non » le fichier est marqué et placé dans les compléments « Lent et désactivé » ou « Compléments désactivés ». A ce moment là, toutes les images qu'il contient, sont inaccessibles et le message revient régulièrement.

### **Pour le réactiver il faut dans Word :**

Fichier -> Options -> Compléments -> Gérer : « Compléments lents et désactivés » - > Atteindre

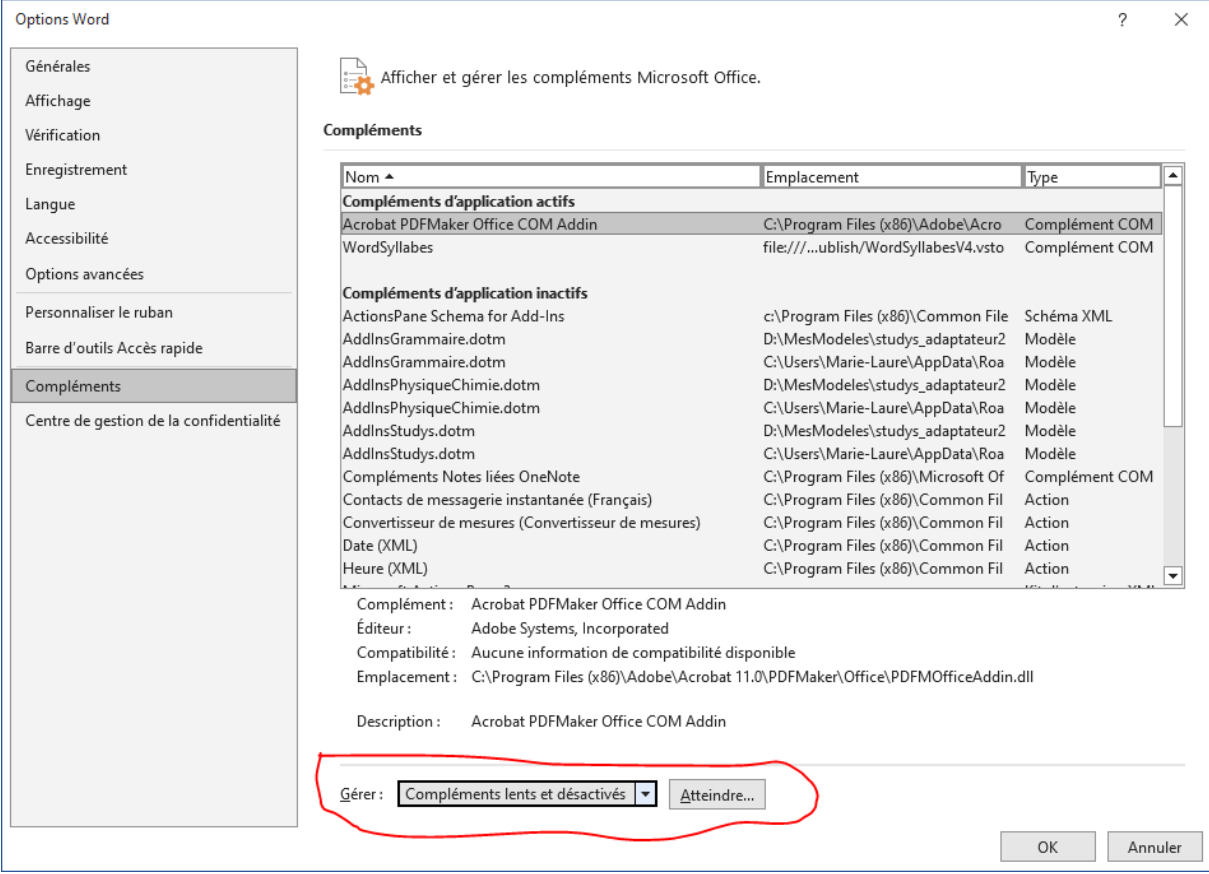

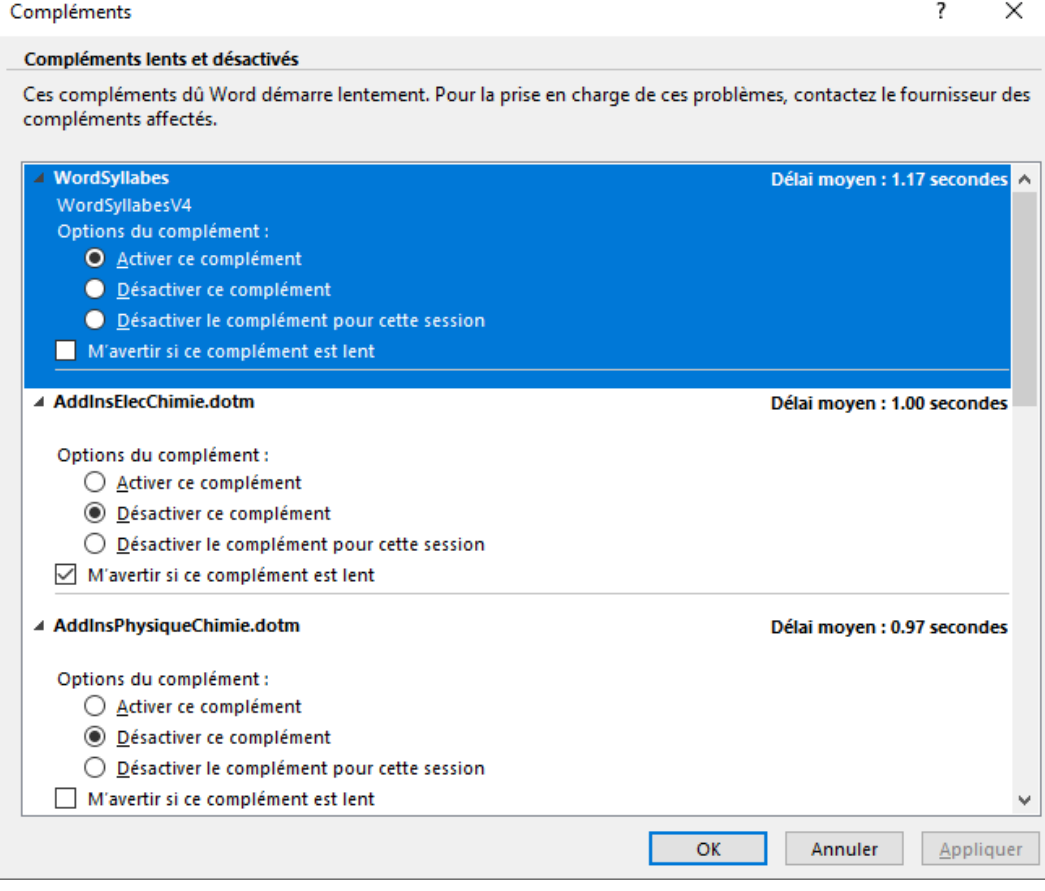

Il suffit de réactiver le complément en cochant le bouton « **Activer ce complément** »

puis « **Appliquer** »

## **Vérifier de la même façon qu'il n'y a pas un des addins de Studys, dans les**

**« Éléments désactivés »**

Fichier -> Options -> Compléments -> Gérer : « Éléments désactivés » -> Atteindre

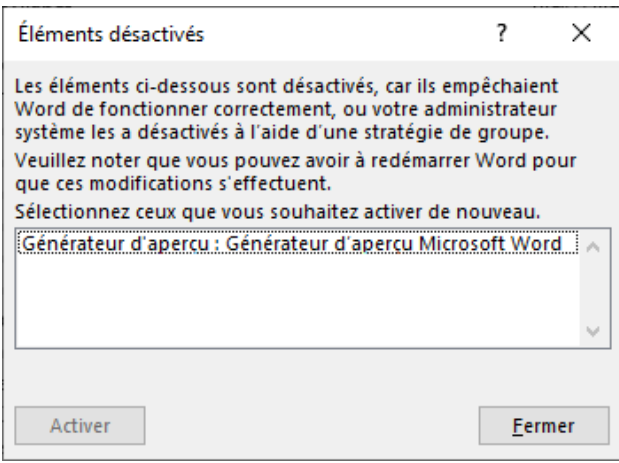

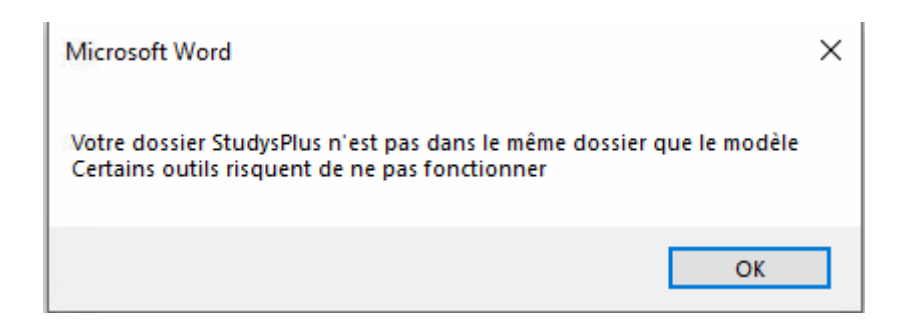

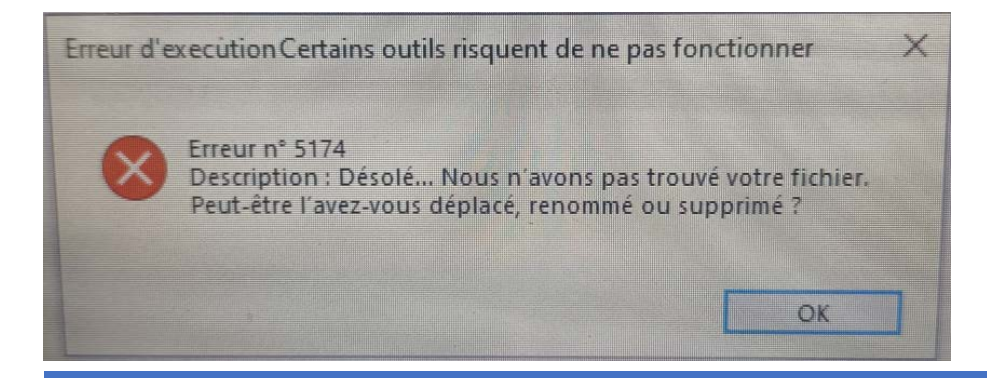

Ces messages sont émis par Studys lorsqu'il ne trouve pas le dossier StudysPlus ou qu'il ne trouve pas dans ce dossier, un des addins ou un des fichiers de personnalisation.

Normalement si Studys est correctement installé, ces messages ne devraient pas apparaitre.

# **Après démarrage de Word, les onglets de Studys n'apparaissent**

### **pas**

Il faut commencer par vérifier ce que Word a chargé en mémoire :

Fichier->Options->Compléments

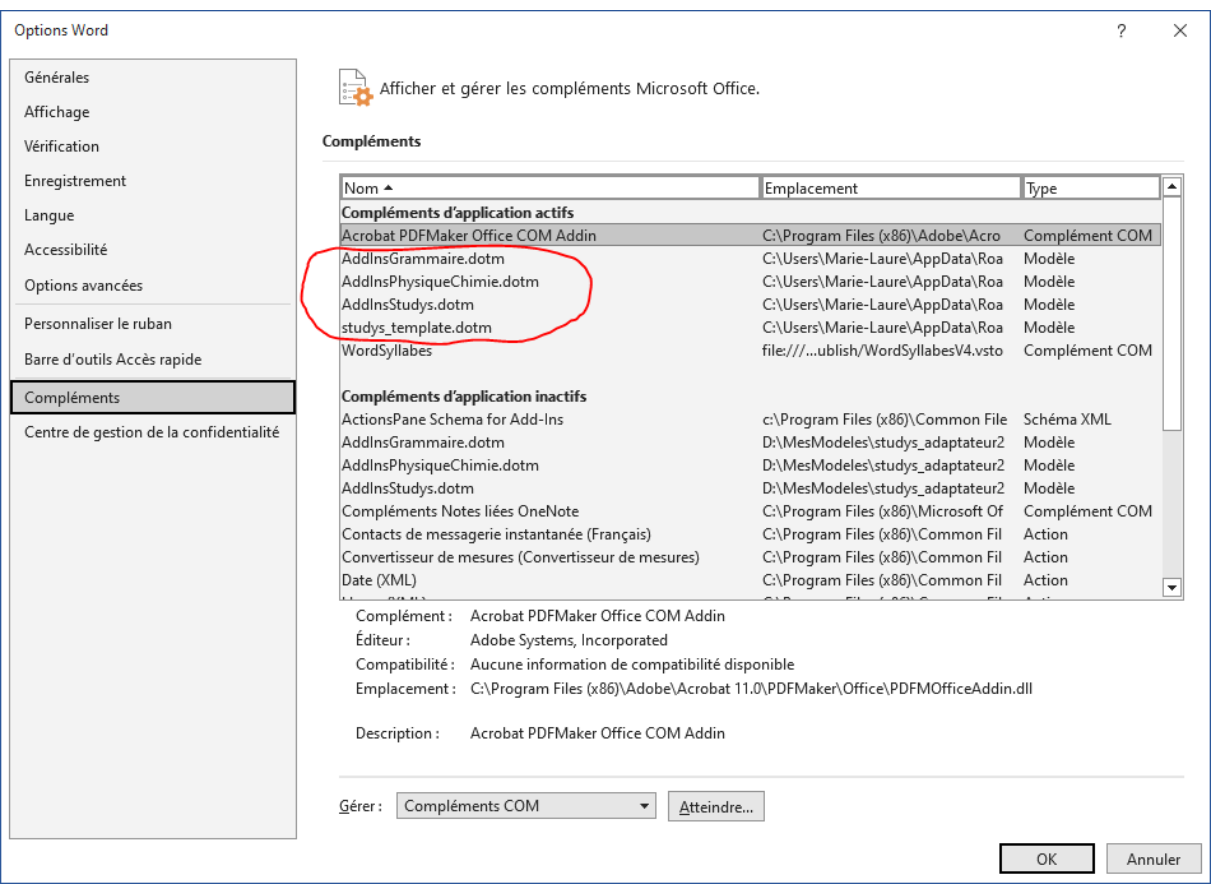

Ici nous constatons que tous les éléments de Studys ont bien été charger : les trois addins contenant les images utilisées dans les schémas de sciences et le modèle studys\_xxxx.dotm.

Si au lieu d'être dans les **compléments d'applications actifs**, certains éléments de Studys sont dans les **compléments d'applications inactifs**, il faut les réactiver en choisissant « **Modèles** » dans la liste « **Gérer** » et cliquer sur « **Atteindre** »

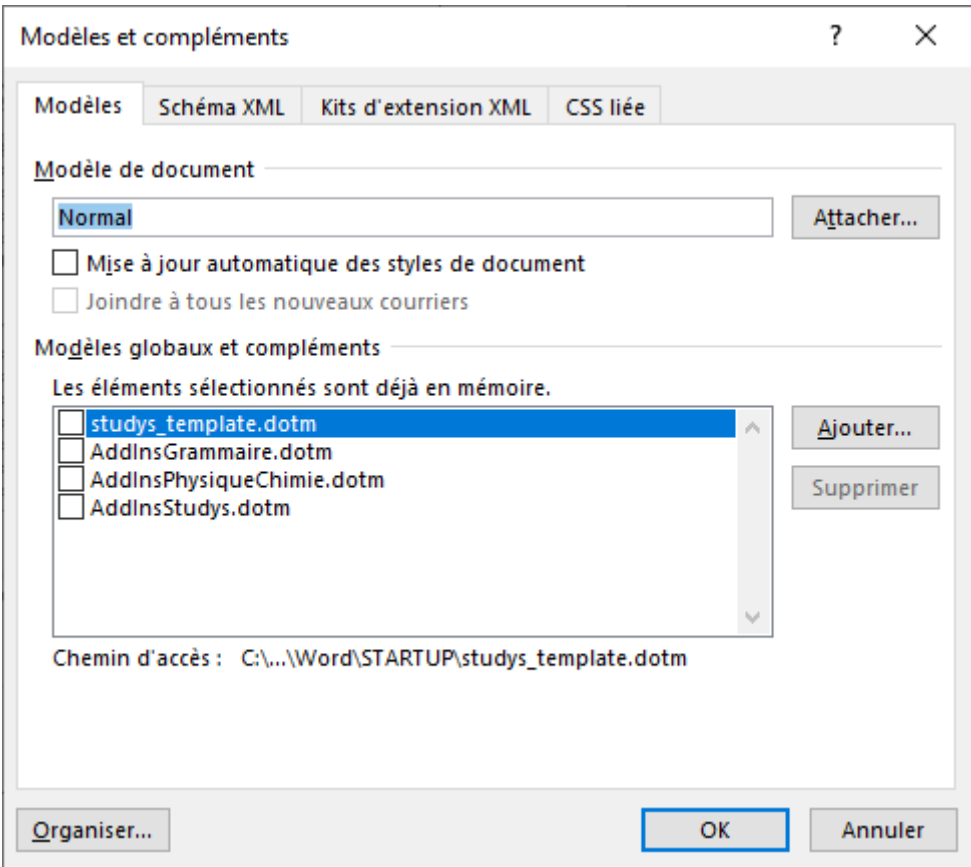

Cocher chacune des cases puis OK.

Si cela ne suffit pas à rétablir les onglets de Studys, on peut revenir sur cette fenêtre et **supprimer** tous les éléments et ensuite les **ajouter** un par un en cliquant sur « **Ajouter** ».

Les trois addins sont dans **\Templates\StudysPlus\Addins** et studys\_xxxx.dotm dans **\Microsoft\Word\Startup**

# **Suite à une mise à jour, la touche espace ou d'autres touches ont un comportement anormal**

La mise à jour a probablement endommagé le fichier normal.dotm.

Il suffit de fermer Word, de **supprimer** ce fichier et de relancer Word.